## **Getting Started with Minecraft**

The purpose of this guide is to help you create a Minecraft server which allows 20 to 30 players to play in the same game-world at the same time. We at South Orange Public Library created a Minecraft interface that allows kids to gather at the library in order to play, learn and grow interactively. Although, there are several ways to create a Minecraft server, the following is our easy beginner's guide to creating your own.

To begin with, there are two separate parts to the Minecraft experience, the first is the client, or "player" based software that needs to be installed on each computer that is playing the game. Players that are running the client software have an option to connect to online servers, or to a game that is offered on a LAN "local area network". Keep in mind that online servers are monitored and controlled by other people, and can be joined by players outside your local group. The second part of the Minecraft game is a server based software package that can be installed on either a personal computer connected to your network, or onto a local server. We decided to create a server using an upgraded staff computer, then downloaded and installed the Minecraft server software. After installing and configuring the server package we hardwired the PC to our wireless network, started the software and shared our map across the wireless network. Placing an emphasis on creativity we can now control the environment that the kids are playing in, specify the number of players able to join, as well as creating exiting new custom worlds for everyone to explore.

This is an example of the Minecraft download page. Here you see the client and the server software downloads.

#### **MINELRAFT** Home Game Community Store Profile Help

### Download

When you have bought the game, you can download the stand-alone launcher for Minecraft here. It will automatically update the game files with the latest version. You'll be able to play the game without an Internet connection if you've been online at least once.

### **Minecraft for Windows**

Download Minecraft exe. Place it anywhere you want, then run it.

#### Show all platforms

The Minecraft launcher was updated 01 July 2013. To get latest version of the game, make sure that you have downloaded the latest version of the launcher from the link above.

### **Multiplayer Server**

If you're running on Windows and just want to set up a server easily, download minecraft\_server.1.6.4 exe and **Server based software** run it.

client based software

If you want to run the server on any other OS or without GUI it's a bit more involved (see this wiki article for a tutorial). First make sure you can use java from the command line. On Linux and Mac OS X this should already be set up but on Windows you might have to tinker with the PATH environment variable. Download and run mmecraft\_server1.64.jarwith-java -Xmx1024M -Xms1024M -jar minecraft server.jar nogui.

# **How to Set Up a Minecraft Server**

To use the Minecraft server, you will need to have a Minecraft account. We suggest that a library Minecraft account should be purchased. Visit [www.minecraft.net](http://www.minecraft.net/) to find the details about registering and buying a library Minecraft account.

NOTE: MinecraftEdu gives reduced rates for non-profit organizations like libraries. Just visit [www.minecraftedu.com](http://www.minecraftedu.com/) to find out more.

#### Log in Registe

Choose a desktop computer that can be used as your server.

You may use any computer as your server, but while the Minecraft server is running, this computer should not be used for any other purpose. We chose an old staff computer,upgraded and repurposed it as our Minecraft server.

For a better gaming experience, the computer that you will be using as your server should be connected to your internet router via an Ethernet cable. (I.e. It should be hardwire connected. If you are using a staff desktop computer, chances are that it is already hardwired rather than connecting to your router wirelessly).

The following link elaborates on Minecraft System requirements. [https://help.mojang.com/customer/portal/articles/325948-minecraft](https://help.mojang.com/customer/portal/articles/325948-minecraft-system-requirements)[system-requirements](https://help.mojang.com/customer/portal/articles/325948-minecraft-system-requirements)

## <span id="page-2-0"></span>**1) SET STATIC IP**

Every time a computer is turned on, it is assigned a different IP address. A Static IP is a manually configured IP address that will not change every time the computer is turned on. The purpose of setting a static IP is to give your players easy access to the game server.

The following links will guide you in setting up a Static IP address for your computer.

Windows XP:

[https://www.microsoft.com/resources/documentation/windows/xp/all/pr](https://www.microsoft.com/resources/documentation/windows/xp/all/proddocs/en-us/sag_tcpip_pro_manualconfig.mspx?mfr=true) [oddocs/en-us/sag\\_tcpip\\_pro\\_manualconfig.mspx?mfr=true](https://www.microsoft.com/resources/documentation/windows/xp/all/proddocs/en-us/sag_tcpip_pro_manualconfig.mspx?mfr=true) Windows 7: [http://windows.microsoft.com/en-us/windows7/change-tcp](http://windows.microsoft.com/en-us/windows7/change-tcp-ip-settings)[ip-settings](http://windows.microsoft.com/en-us/windows7/change-tcp-ip-settings)

## **2) CREATE LOCATION FOR SOFTWARE**

Create a new folder on your desktop, and name it "Minecraft"

### **3) DOWNLOAD MINECRAFT SOFTWARE**

Download the "Multiplayer Server" for Windows from the link below <https://minecraft.net/download>

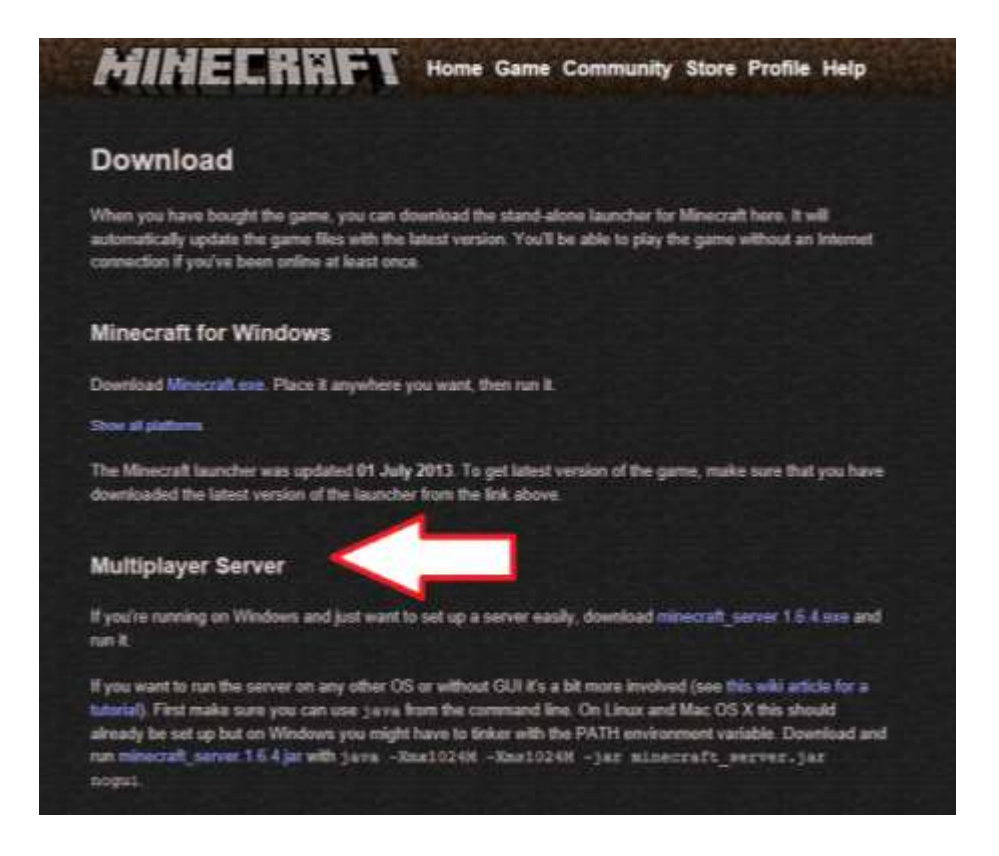

Once you have finished downloading the software, copy and paste the Minecraft\_Server.exe file into your "Minecraft" folder on your desktop.

This is what the file you have downloaded will look like:

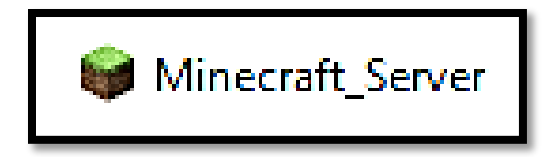

Open the "Minecraft" folder on your desktop.

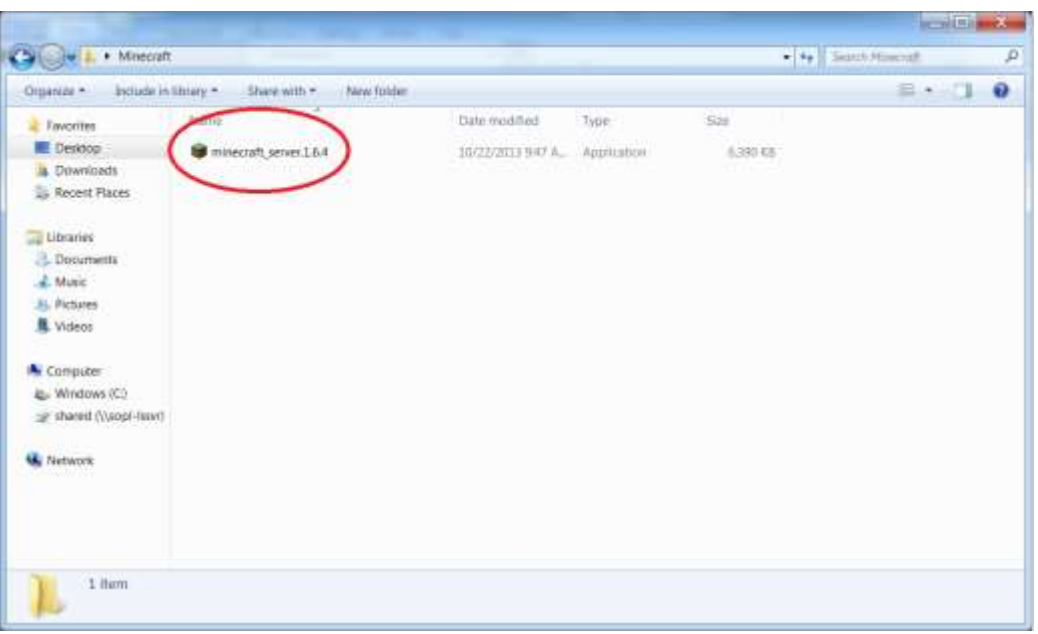

### **4) Starting the server**

Double click on the "Minecraft\_Server" file. This will launch the Minecraft server.

Please allow 30 seconds to a minute for the following window to appear.

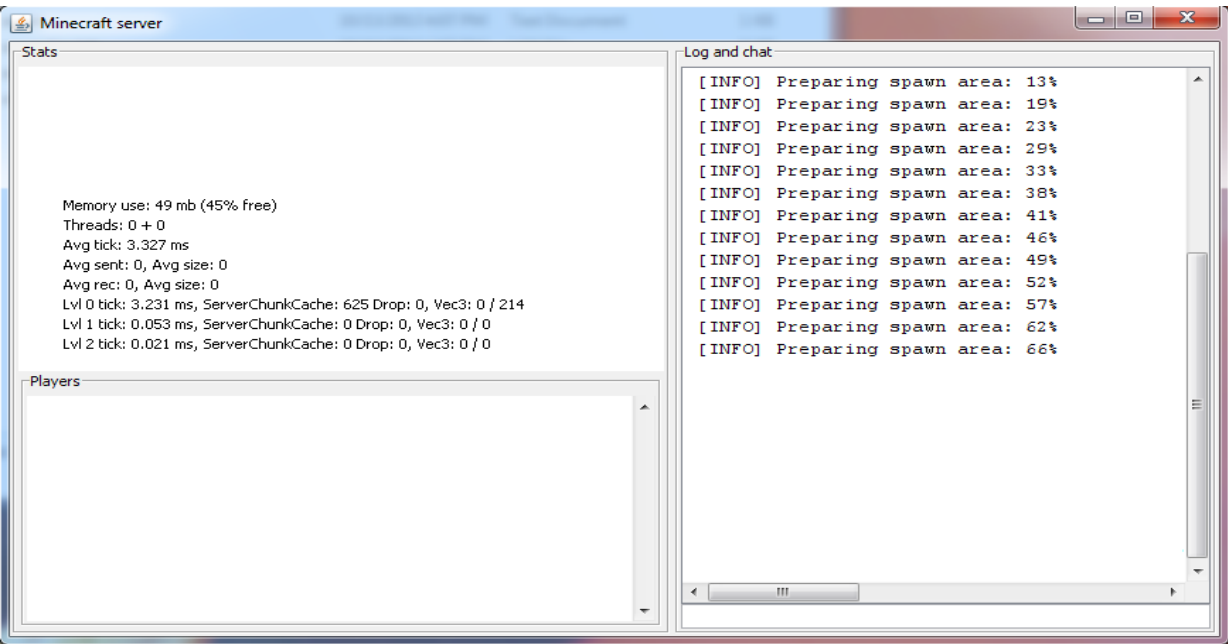

If the following screen pops up, please select "Allow Access"

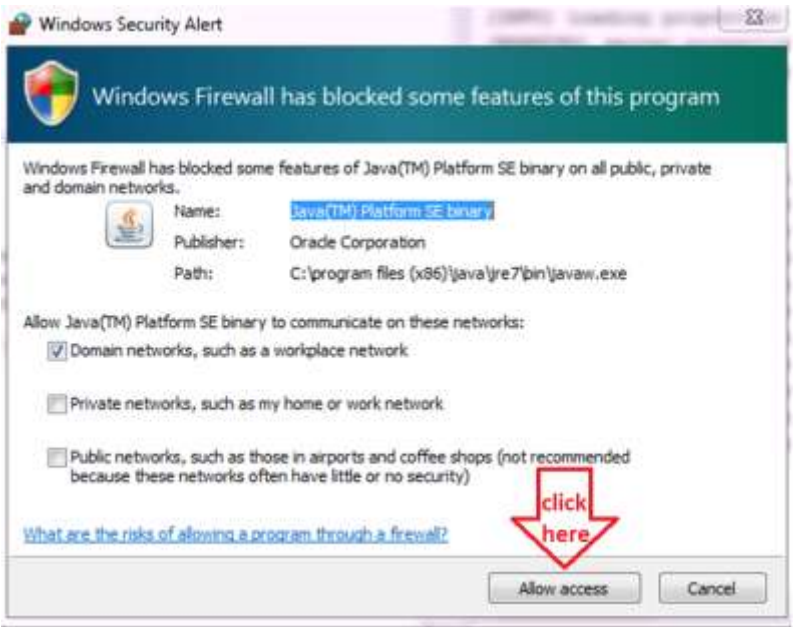

Once the "Log and chat" box displays "Done" as shown below, type "stop" (lower case letters only) in the textbox at the bottom of the page.

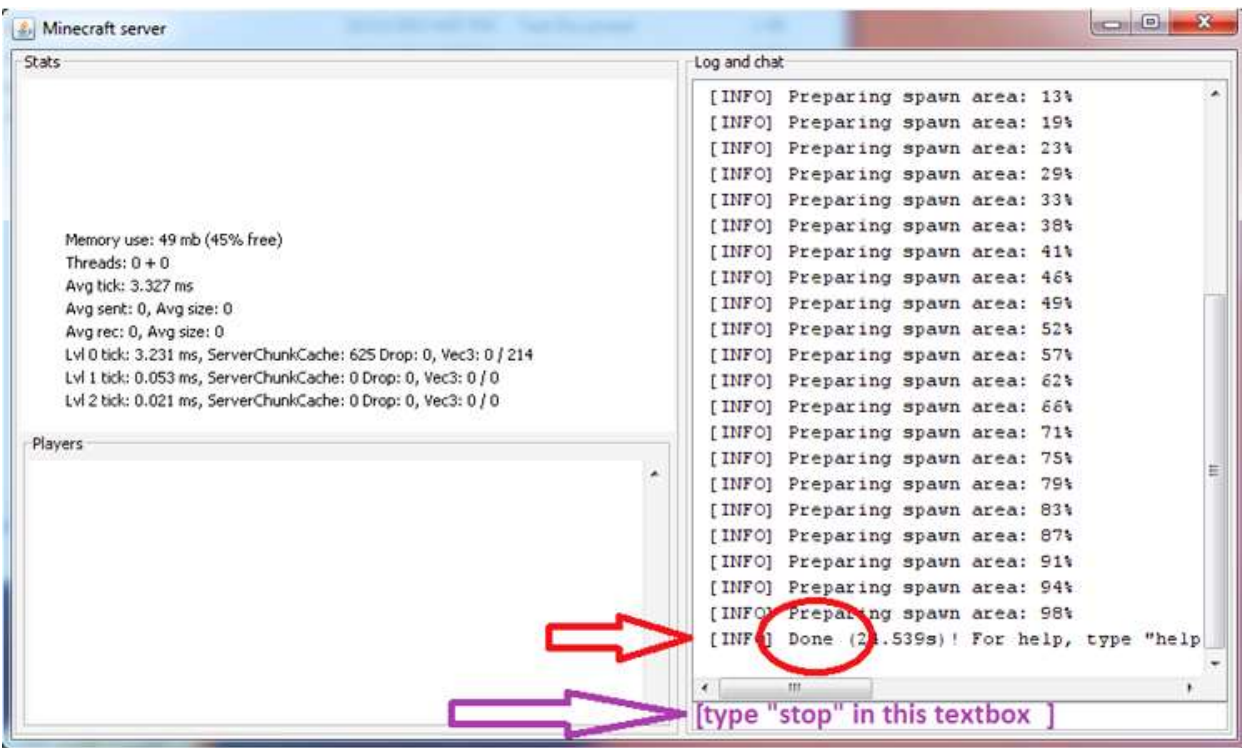

The first time you run this file, it will populate your "Minecraft" desktop folder with new files which are needed to run the Minecraft Server.

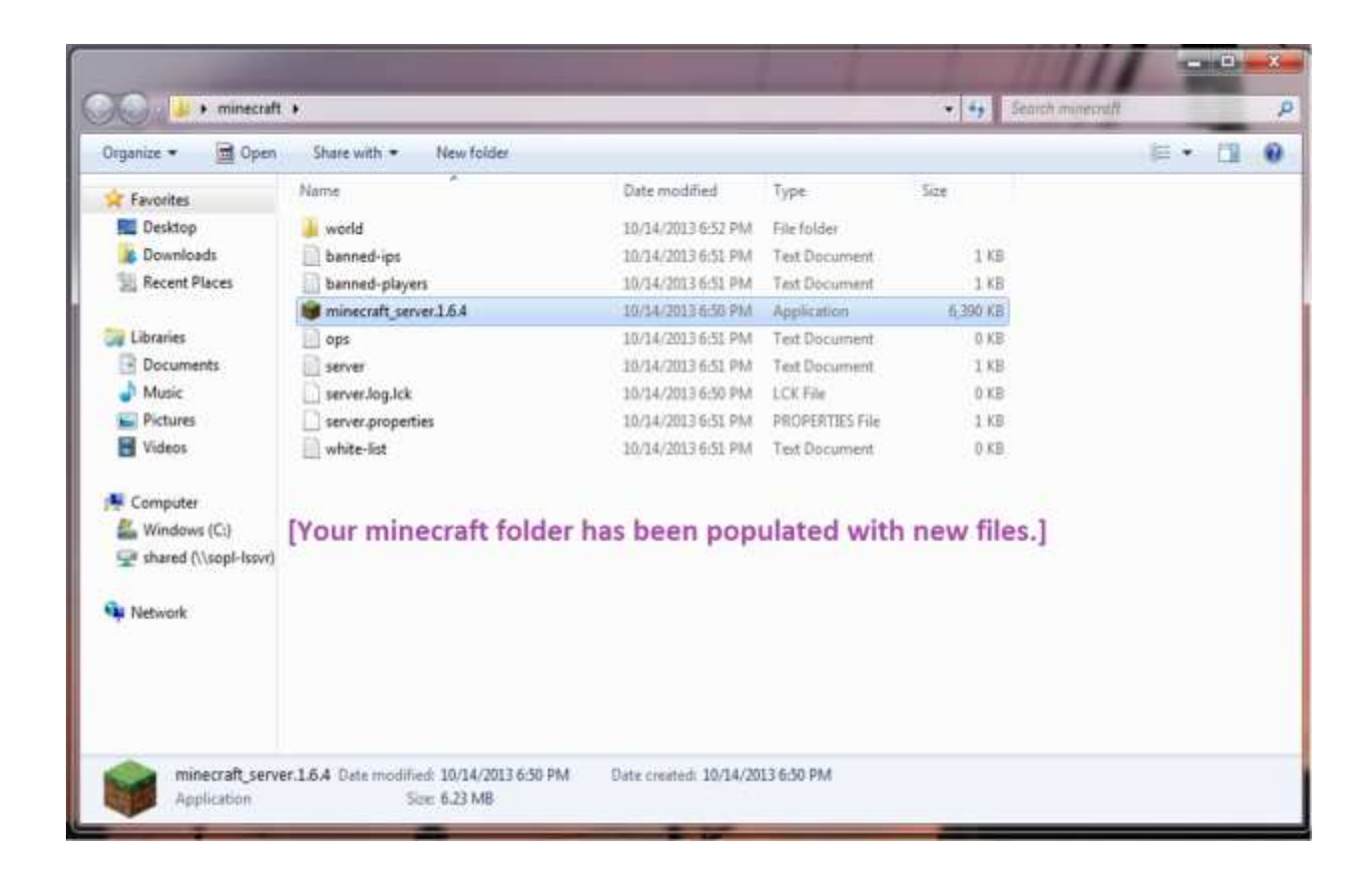

The following is OPTIONAL:

The "server.properties" file allows you to customize the options players will have when they are playing Minecraft.

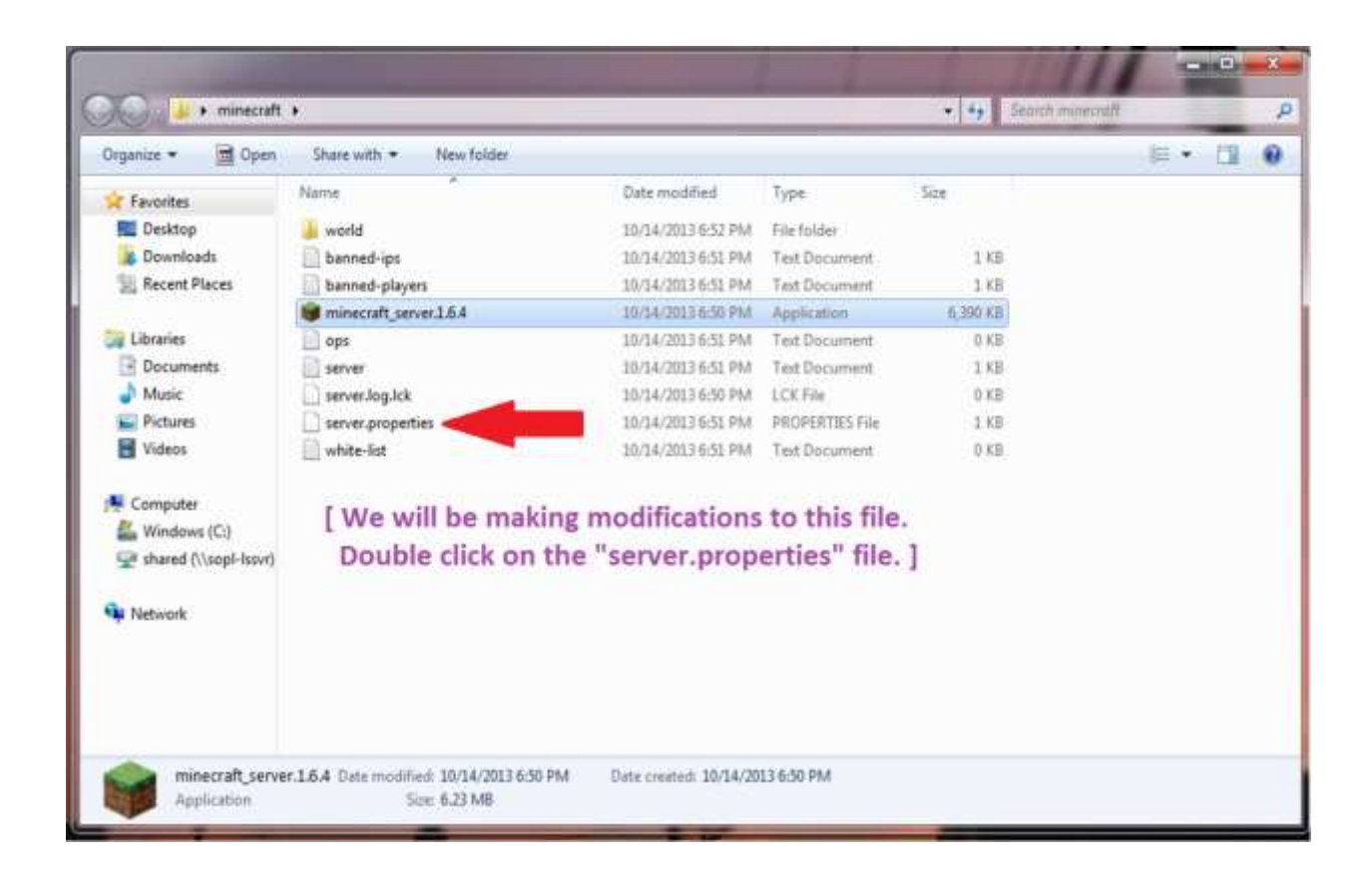

The following screen will pop up. Select "Open using already installed software" and then click "OK".

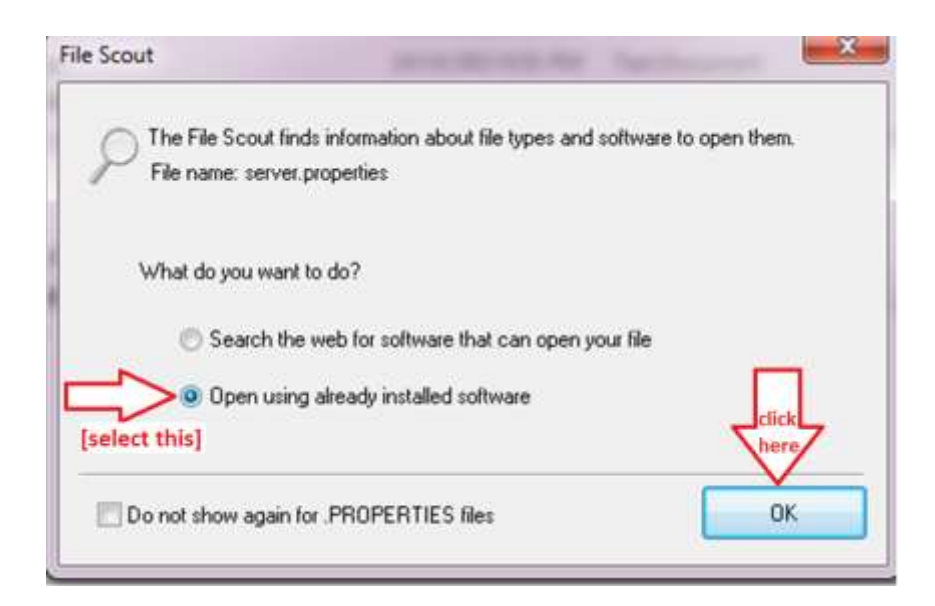

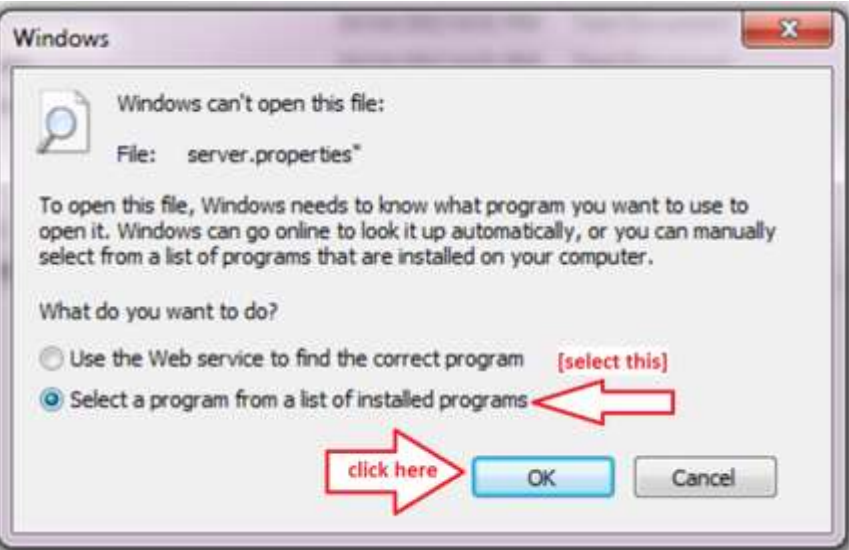

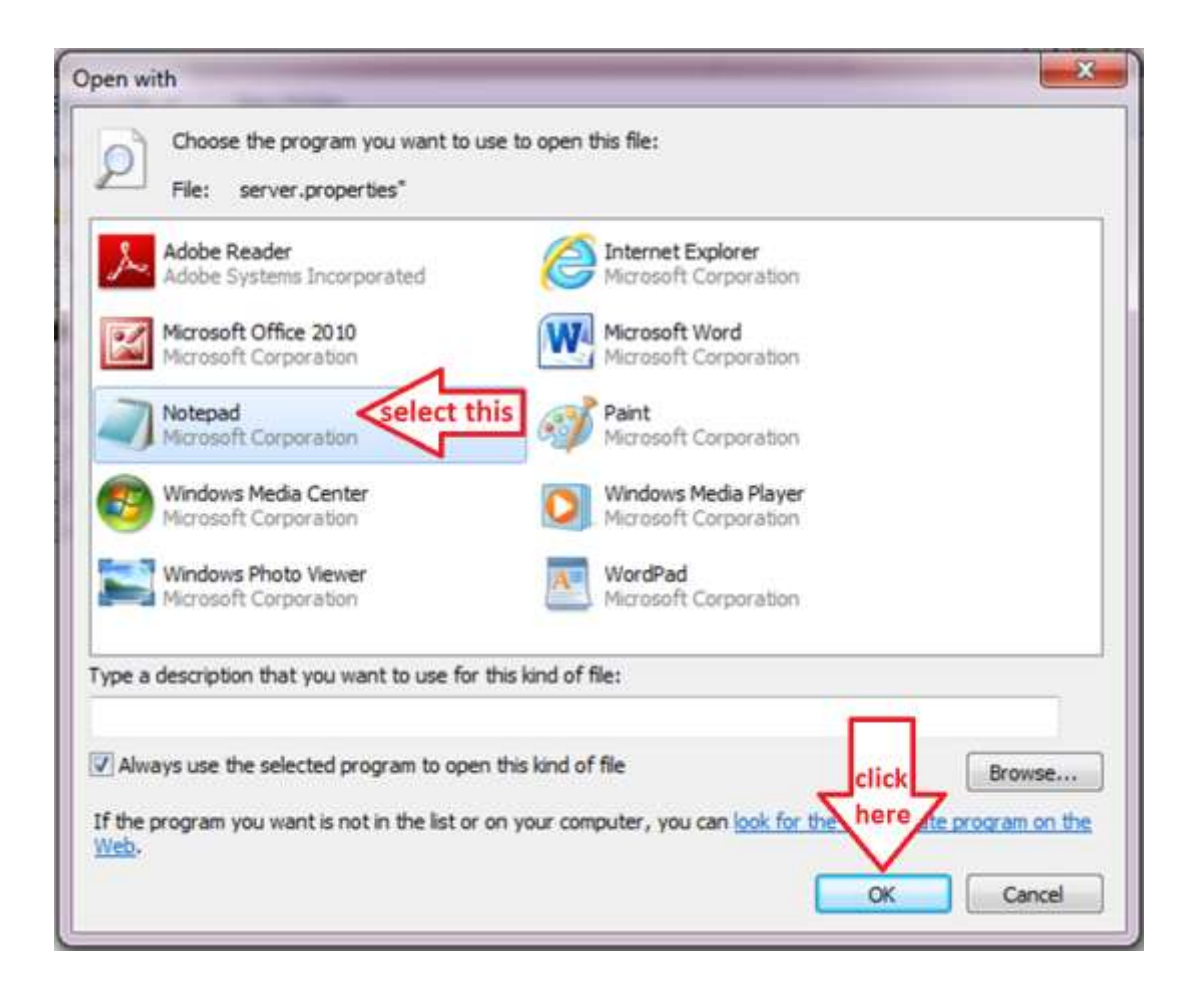

The following window will open up.

Jerver - Notepart Ele Edit Format View Help #Minecraft server properties<br>#Fri Sep 13 10:36:28 EDT 2013 generator-settings= allow-nether=true level-name=world enable-query=false<br>allow-flight=false server-port=25565 level-type=DEFAULT enable-rcon=false force-gamemode=false<br>level-seed= server-ip=<br>max-build-height=256 spawn-npcs=true white-list=false spawn-animals=true texture-pack= snooper-enabled=true hardcore=false online-mode=true pvp=true difficulty=1 gamemode=0 max-players=20 spawn-monsters=true view-distance=10 generate-structures=true motd=A Minecraft Server

You can make the following modifications on the Notepad file.

force-gamemode= Set this to "true" from "false" in order to enforce game rules

max-players= Sets the maximum amount of players

pvp= Player vs. player set to "false" from "true" to stop players from hurting each other

gamemode= 0 is Survival Mode 1 is Creative Mode. We chose creative, all players are given every item, and there are no monsters.

motd= This is the Message presented to users that join your server. You can choose to write any message that you would like.

Other setting can be altered at your own discretion.

Now that the server installation has been completed, you are ready to set up the client (player) side and start playing the game. Turn on your Minecraft server and make sure the software is running. While you are running the Minecraft Server, you should have the following window open on your screen.

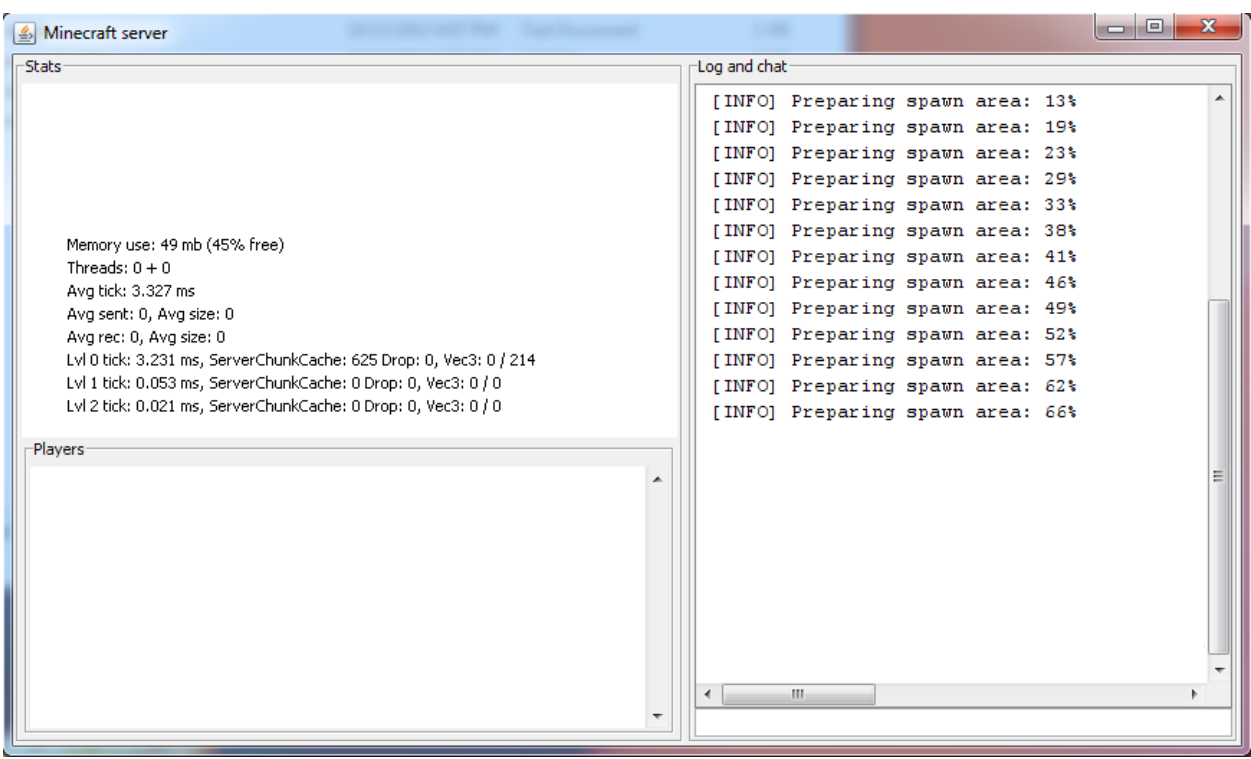

# **How to Set Up the Minecraft Client Software**

To begin the installation, you will have to download the client based software on each laptop or computer that will be used to play the game. The software can be found at the following link:

<https://minecraft.net/download>

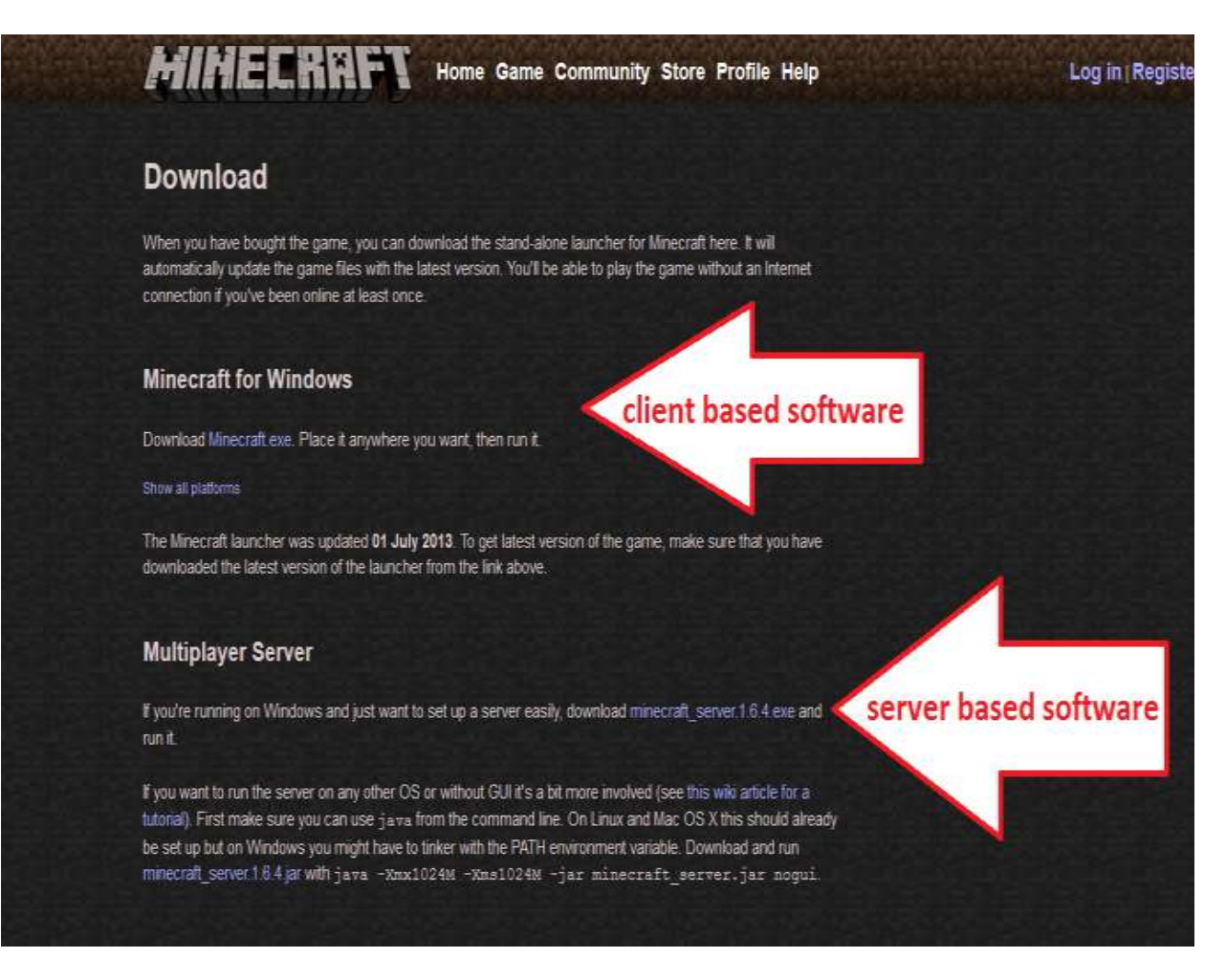

When the following window appears, select "Save File".

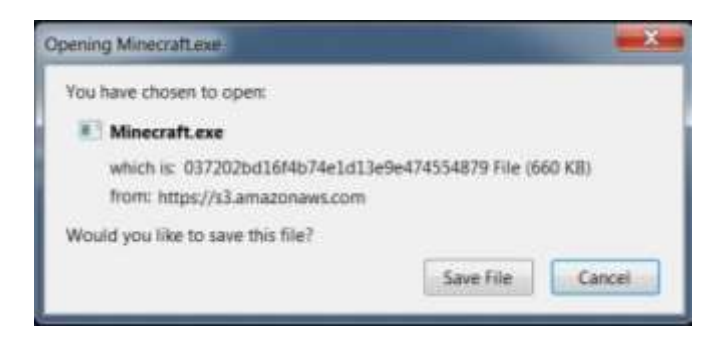

After downloading the software, move the Minecraft.exe file onto your desktop so it is available the next time you want to play the game.

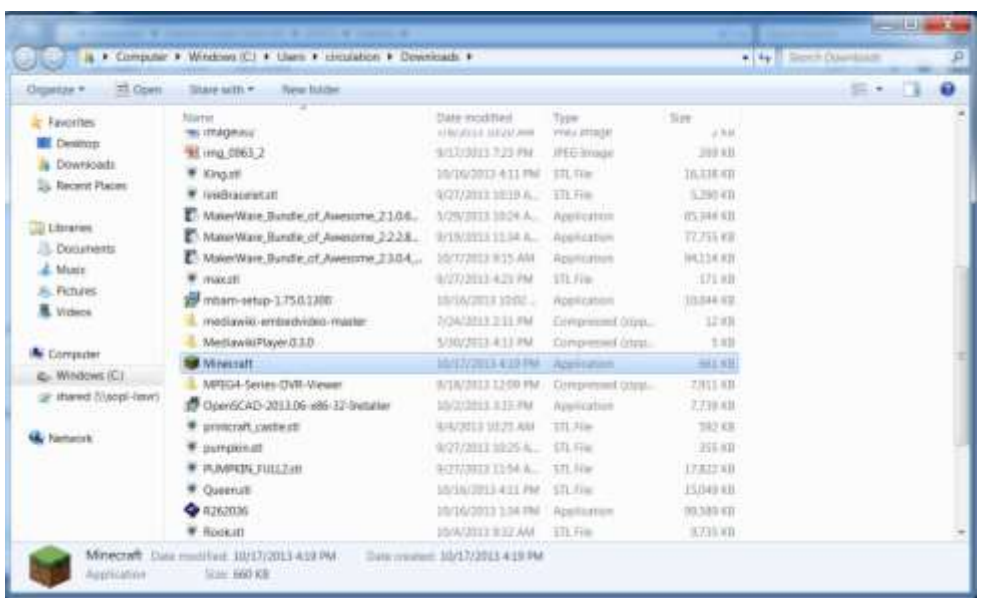

To run the client based software and start playing Minecraft, double click on the Minecraft.exe file on your desktop.

After you have launched Minecraft, you will see the following window. Sign in with your Minecraft account details and click "Log in". If you don't already have an account, you can click "Register" and create a Minecraft account to use.

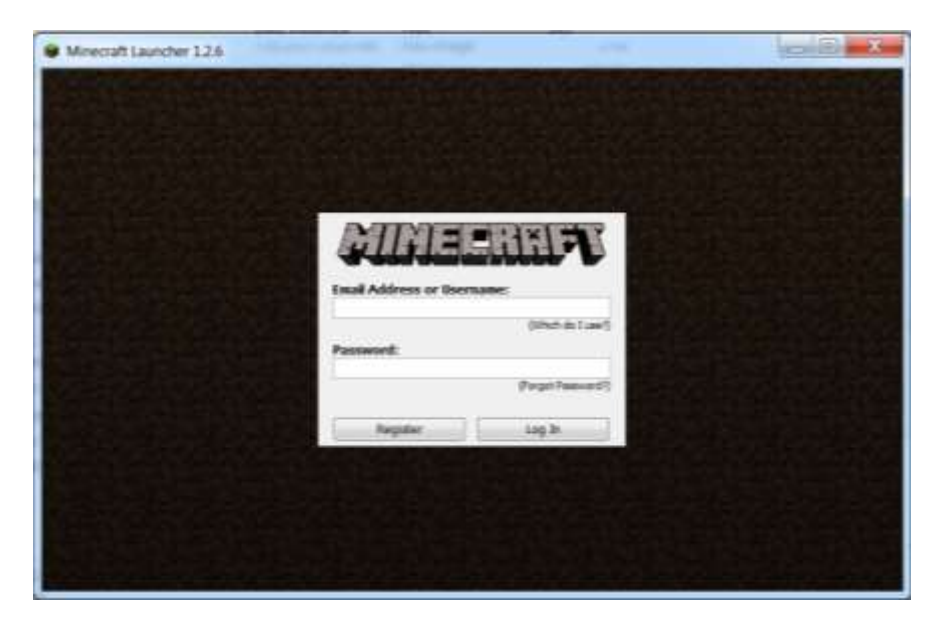

After you have logged onto Minecraft, click "Play".

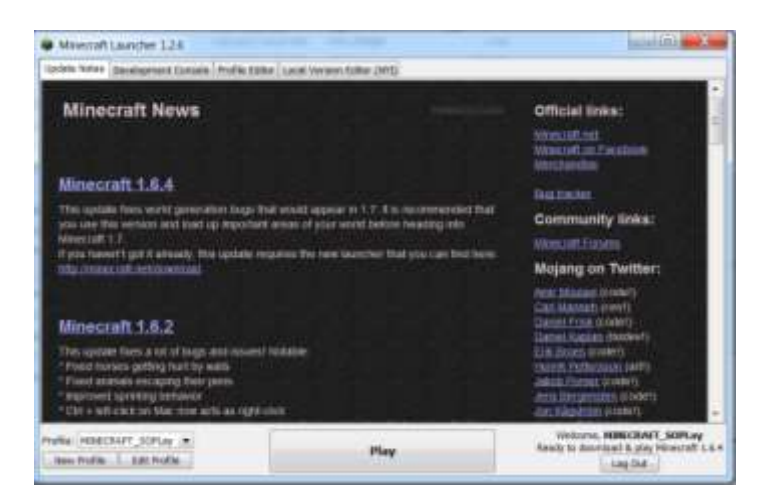

Now you are ready to connect the client based Minecraft software to your server. (WOOHOO~~) Click on "Multiplayer" to set up and connect to your Minecraft Server.

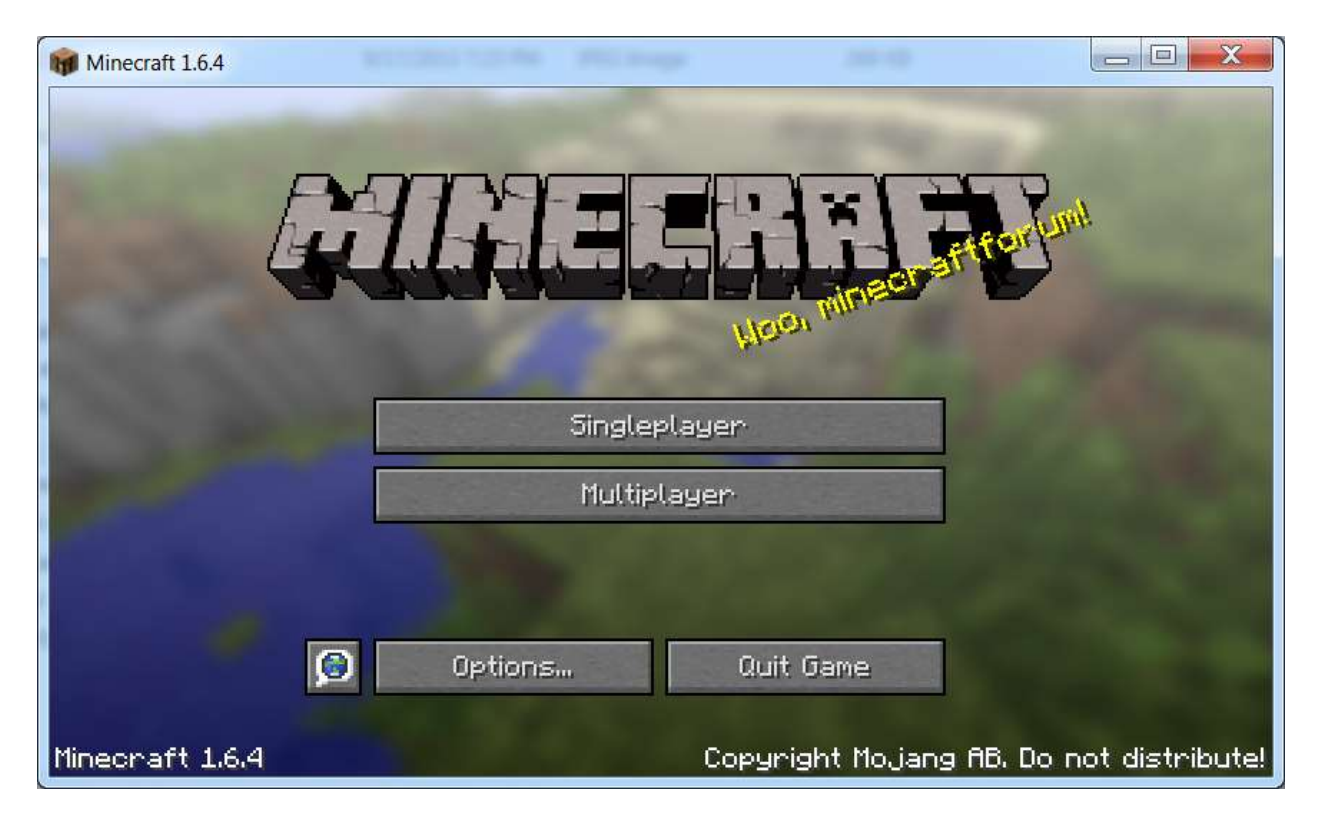

If this Java message appears, simply click "Allow access". This window will not appear again.

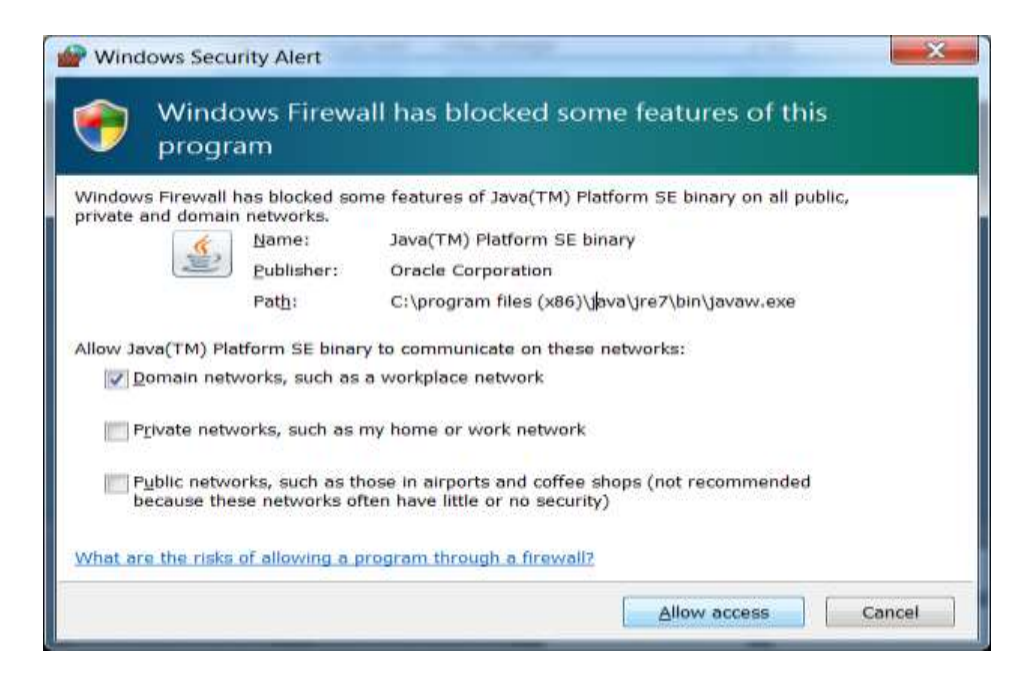

To connect to your Minecraft Server, click on "Direct Connect".

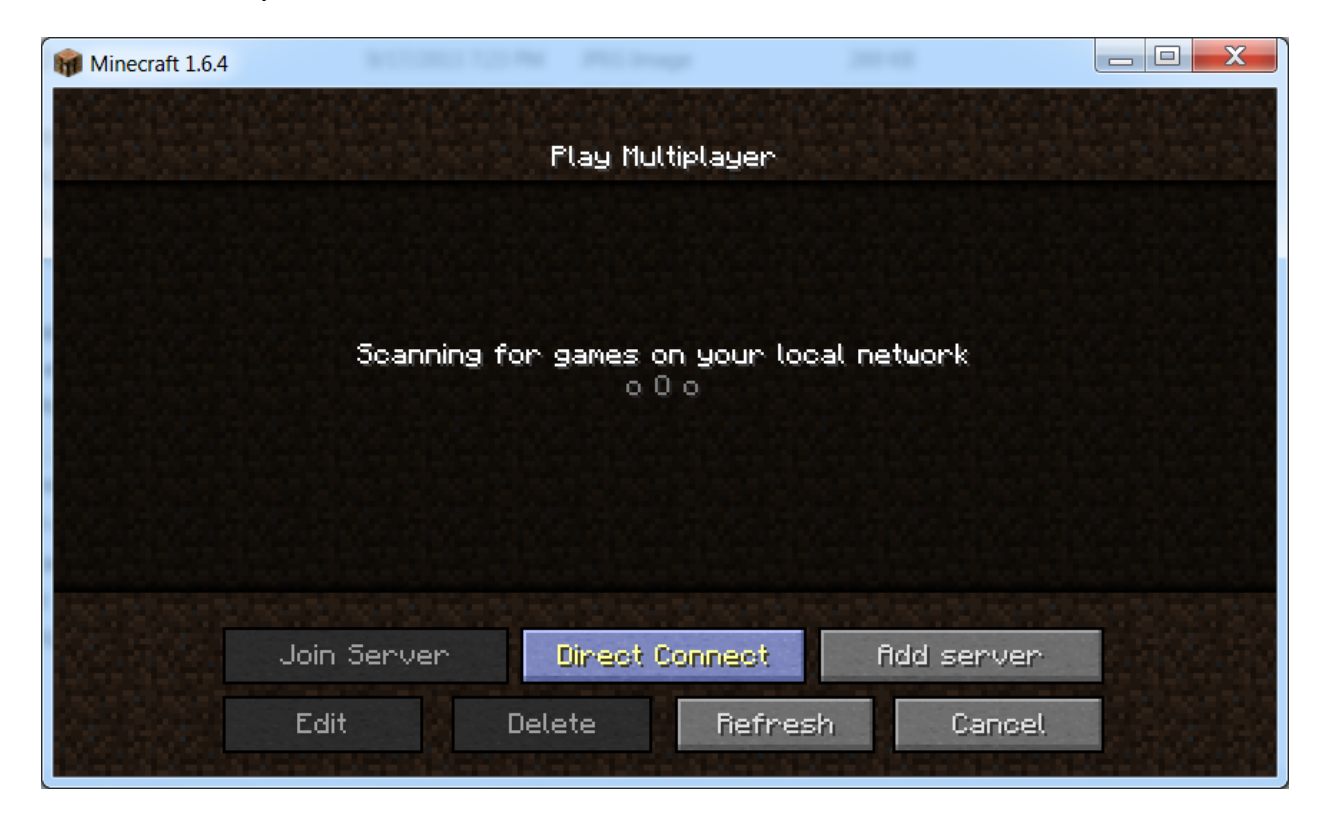

Now type in the Static IP [\(mentioned here\)](#page-2-0) that you set on your Minecraft Server computer into the space provided under "Server Address" and click "Join Server".

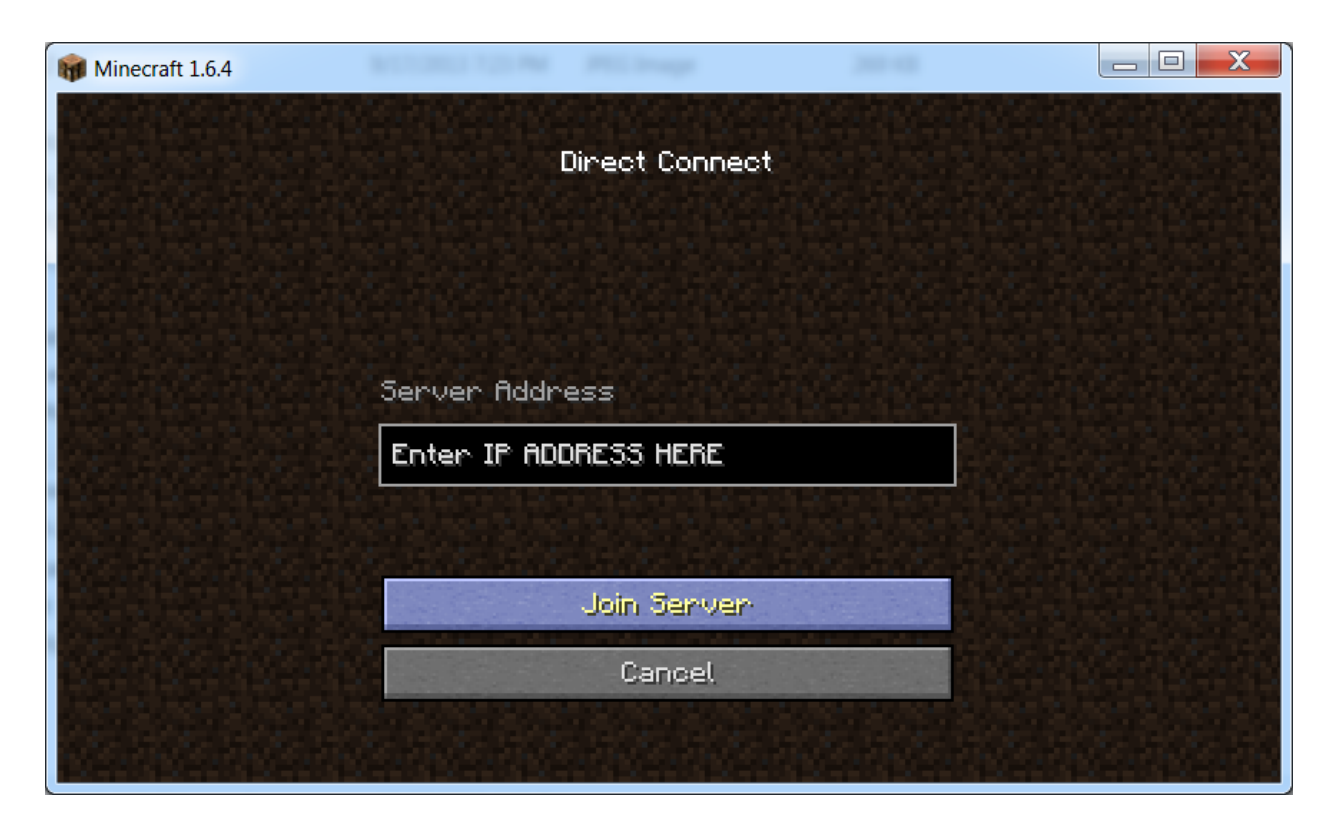

Congratulations! You have successfully created a Minecraft Server

and connected players on different laptops or computers. Now it's time to enjoy a collective creative Minecraft experience. Unleash your imaginations!